# Digitale Signatur\_Formularelemente

Mit den Formularelementen haben Sie die Möglichkeit, zusätzliche Felder in PDF Dokumente einzufügen und Formularvorlagen zu hinterlegen.

### $\blacksquare$  Formularelemente  $\mathcal O$

1. Laden Sie die gewünschte PDF-Datei in VARIAS Sign hoch

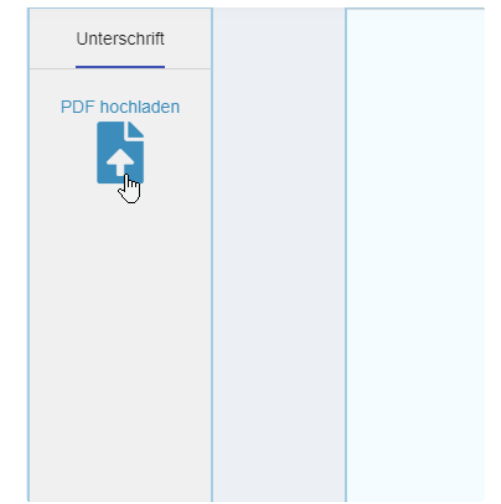

- 2. Platzieren Sie wie gewohnt die Signaturfelder
- 3. Klicken Sie auf "Formular" um Formularelemente einzufügen

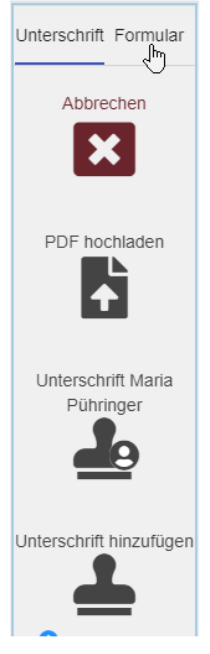

4. Wählen Sie die gewünschten Formularelemente oder laden Sie ein bereits gespeichertes Template (=Formularvorlage)

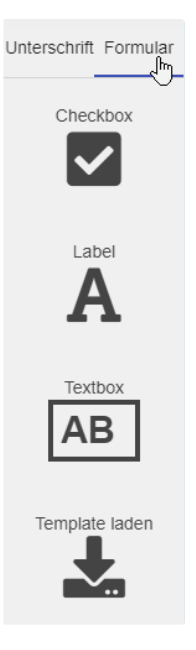

## $\blacksquare$  Anwendung Formularelemente  $\mathcal O$

- Checkbox
	- es erscheint eine Checkbox, die der Kunde im Signaturprozess ankreuzen kann/muss

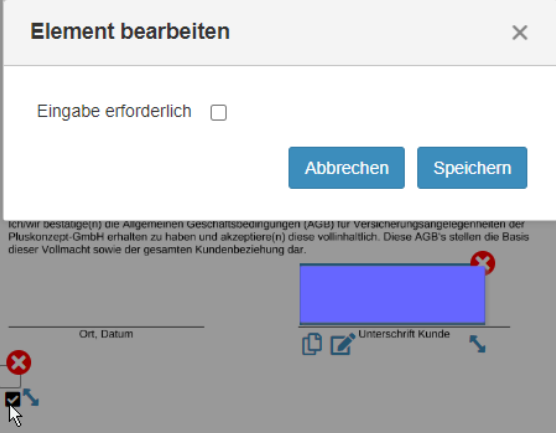

- Hier kann man bestimmen, ob eine Eingabe erforderlich ist wenn ja, kann das Dokument nicht signiert werden, bevor die Checkbox angekreuzt wurde
- Label
	- Damit kann man zusätzlichen Text bzw. eine Beschriftung einfügen

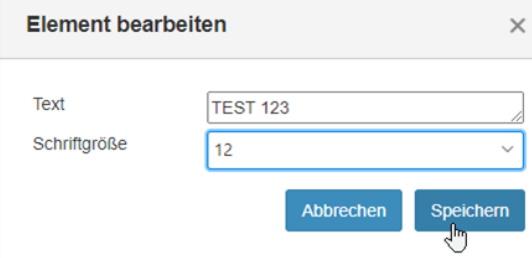

- Geben Sie bei Text den gewünschten Text ein
- Die Schriftgröße kann individuell eingestellt werden
- Checkbox und Label in Kombination:

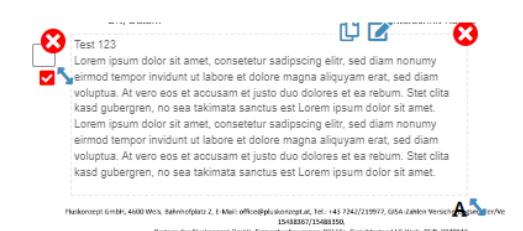

- Textbox
	- hier kann der Kunde beim Signaturprozess selbst Text eingeben

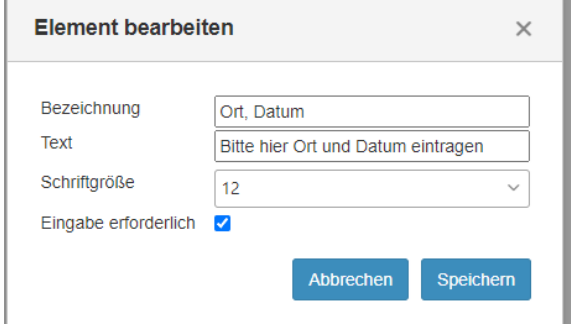

- Geben Sie eine Bezeichnung ein
- Der Text wird überschrieben, sobald der Kunde Daten eingibt
- Schriftgröße und Eingabe Erforderlich kann eingestellt werden

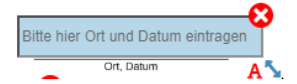

- Position und Größe Anpassen
	- Die Größe der Formularelemente können Sie über die blauen Pfeile anpassen
	- Bewegen Sie die Maus über die Formularelemente, bis ein schwarzes/weißes Kreuz mit Pfeilen erscheint, um die Position zu verändern

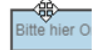

- Template speichern
	- wenn Sie die Formularelemente und Position für weitere Formulare benötigen, können Sie das Template speichern
	- Über "Template laden" können Sie auf gespeicherte Formularvorlagen zugreifen
	- die Formularelemente erscheinen dann direkt an der gespeicherten Position wieder und müssen für Dokumente wie Vollmacht o.ä. nicht jedes mal neu angeordnet werden

#### $\triangle$  Versenden von Dateien mit Formularelementen  $\mathcal O$

- 1. Wechseln Sie wieder zur Unterschrift um das Dokument zur digitalen Signatur zu versenden
- 2. zusätzlich zum Namen des Dokuments werden Sie nun gefragt, welche Person das Formular ausfüllen muss:

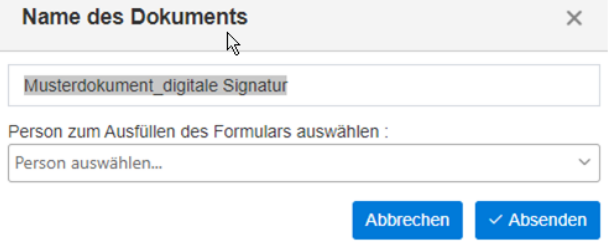

- 3. Wählen Sie die entsprechende Person aus dem Dropdown Menü aus und klicken Sie auf "Absenden"
- 4. signiertes Dokument mit Formularelementen:

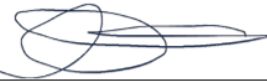

#### Ort, Datum

**Unterschrift Kunde** 

**Test 123**  $\bullet$ 

Test 123<br>
Test 123<br>
Lorem ipsum dolor sit amet, consetetur sadipscing elitr, sed diam nonumy eirmod tempor<br>
Lorem ipsum dolor sit amet, consetetur and siqual more invidunt ut labore et dolore magna aliquyam erat, sed diam amet.

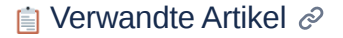

**E** [KFZ-Rabatte hinterlegen](https://varias.atlassian.net/wiki/spaces/VAR/pages/2114682921/KFZ-Rabatte+hinterlegen)

[Digitale Signatur\\_Formularelemente](https://varias.atlassian.net/wiki/spaces/VAR/pages/2118942722/Digitale+Signatur_Formularelemente)

- **E** [KFZ Tarifrechner einrichten](https://varias.atlassian.net/wiki/spaces/VAR/pages/2107998209/KFZ+Tarifrechner+einrichten)
- **E** [KFZ-Bedingungen hinterlegen](https://varias.atlassian.net/wiki/spaces/VAR/pages/2115305474/KFZ-Bedingungen+hinterlegen)

**[Anbindung VERA Schnittstelle](https://varias.atlassian.net/wiki/spaces/VAR/pages/2114486274/Anbindung+VERA+Schnittstelle)**